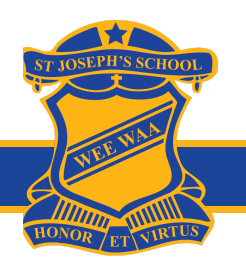

## **QKR! PC INSTRUCTIONS**

- 1. Go to <https://qkr.mastercard/store/#/home>
- 2. Click on **Register Now** and enter your details. Alternatively, if you do have an account with Qkr!, click on **Log in** and enter your existing username and password

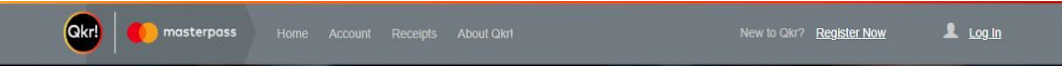

3. Search **St Joseph's Primary Wee Waa**, then click **St Joseph's Primary Wee Waa** under **Results**

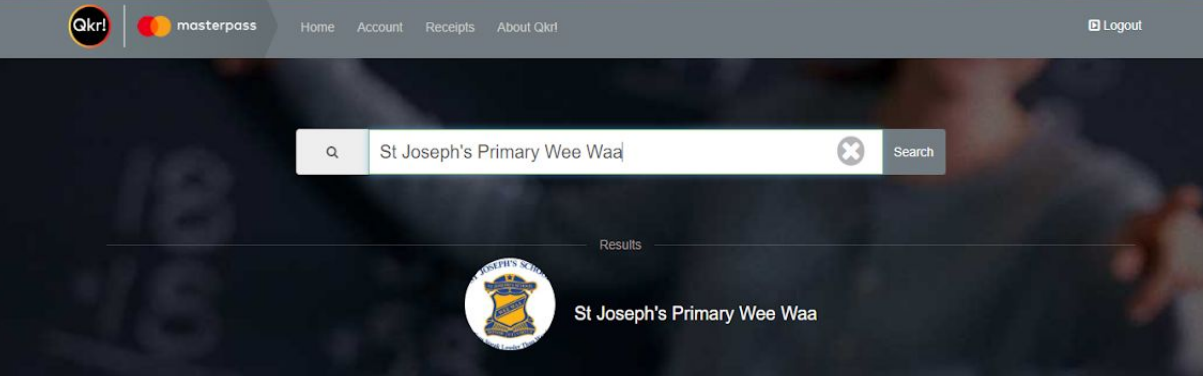

4. Click the **Add a Child** button and enter your child's details

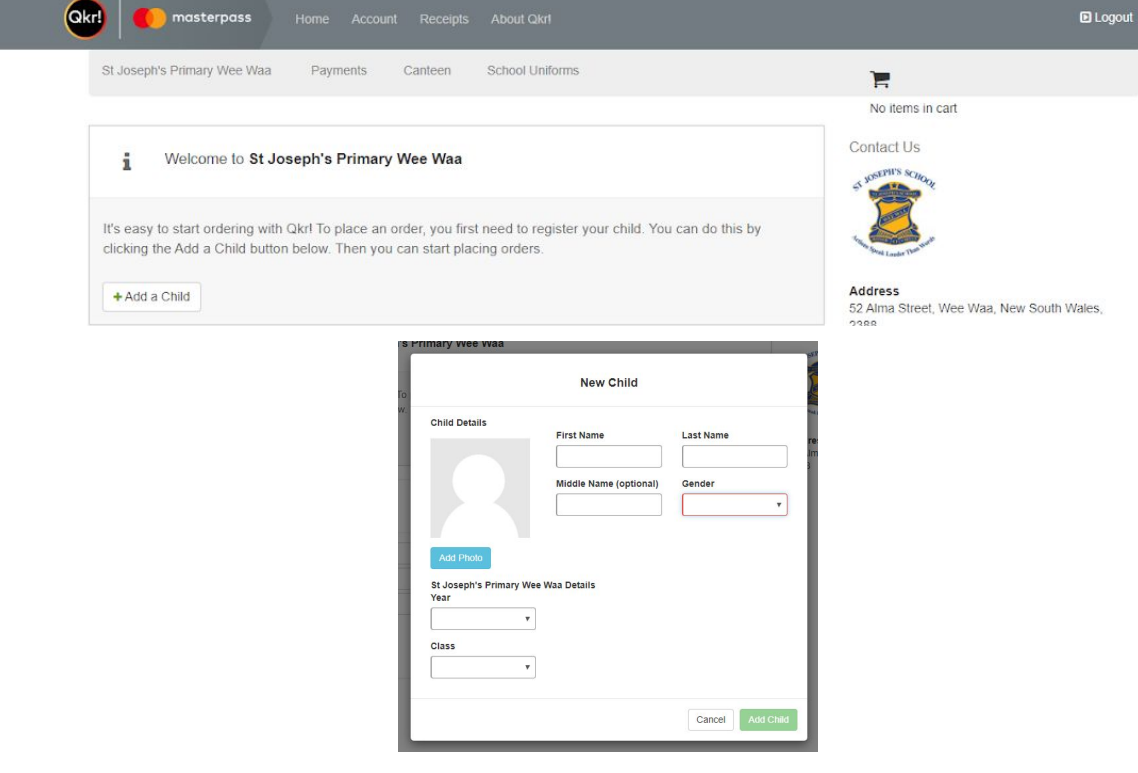

5. You are now ready to go shopping!

## **QKR! PC INSTRUCTIONS FOR CANTEEN**

1. Go to Homepage and click **Canteen** under **Available Menus**

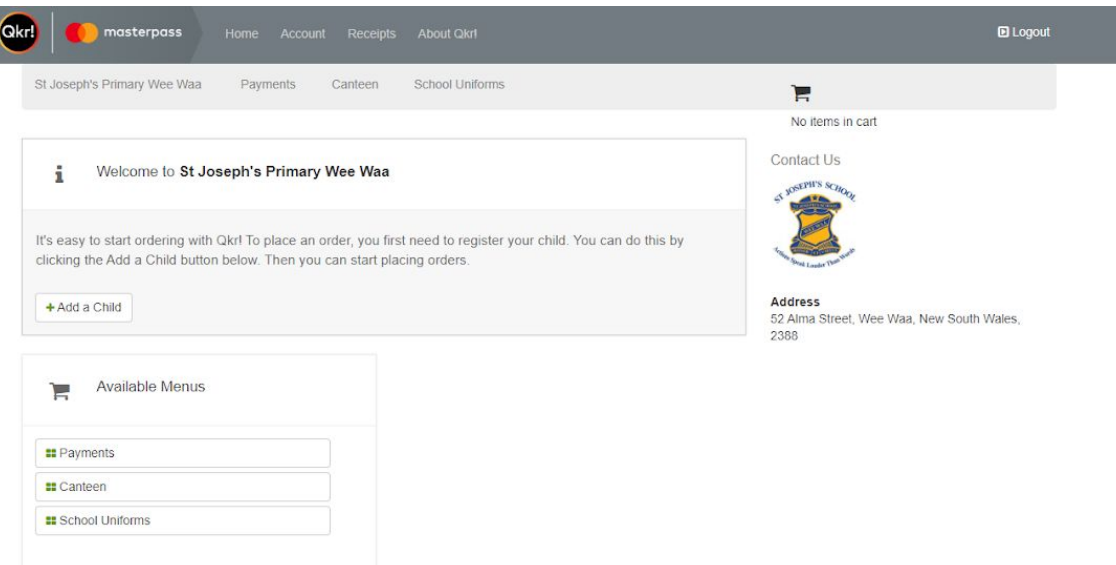

2. Select the day you would like to order by using the arrows **Please note that Canteen is only available on Wednesdays, and orders close at 8:50 am**

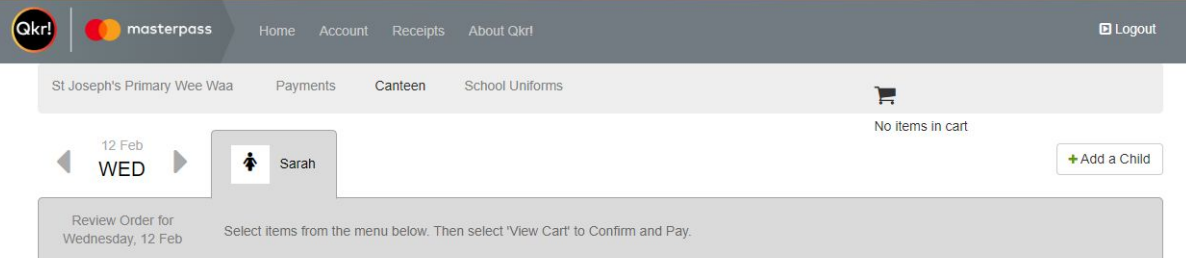

3. Navigate to each category (**Morning Tea Drinks, Morning Tea, Lunch, Lunch Drinks**) and select the items you would like, and click **Add to Order**

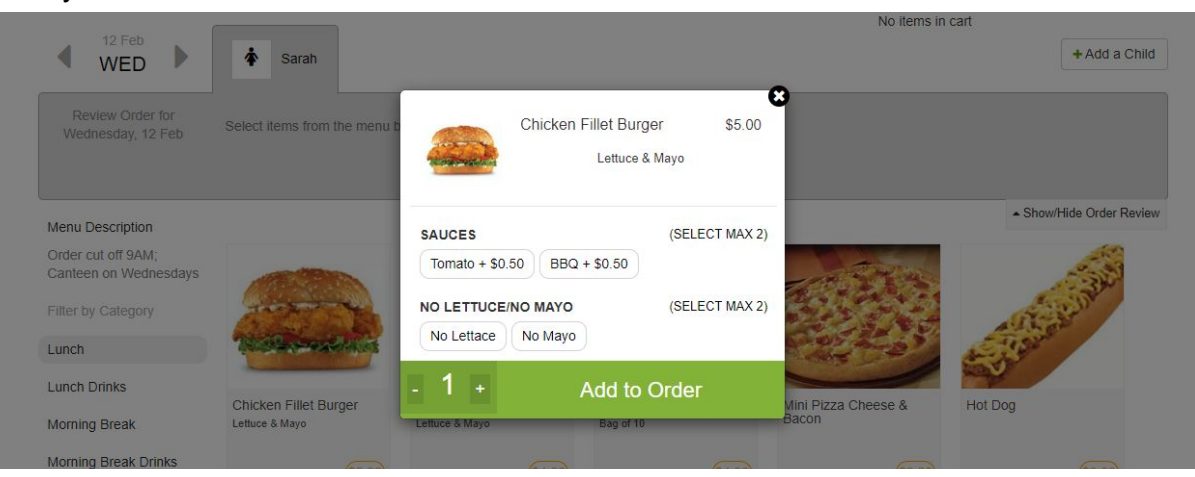

Please note that if you are ordering for more than one child, you will need to switch between the **tabs with their name at the top of the page**

4. When you are finished with your order, click **View Cart** > **Pay**